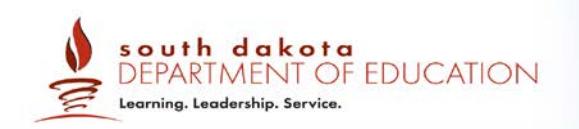

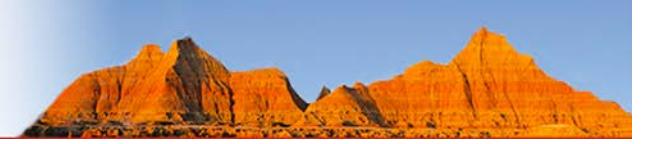

# **Quick Guide to Rosters**

# 2018–2019

Published: July 30, 2018

*Prepared by the American Institutes for Research® (AIR)*

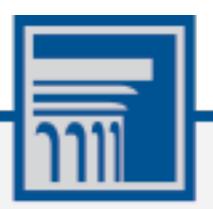

# <span id="page-1-0"></span>**Table of Contents**

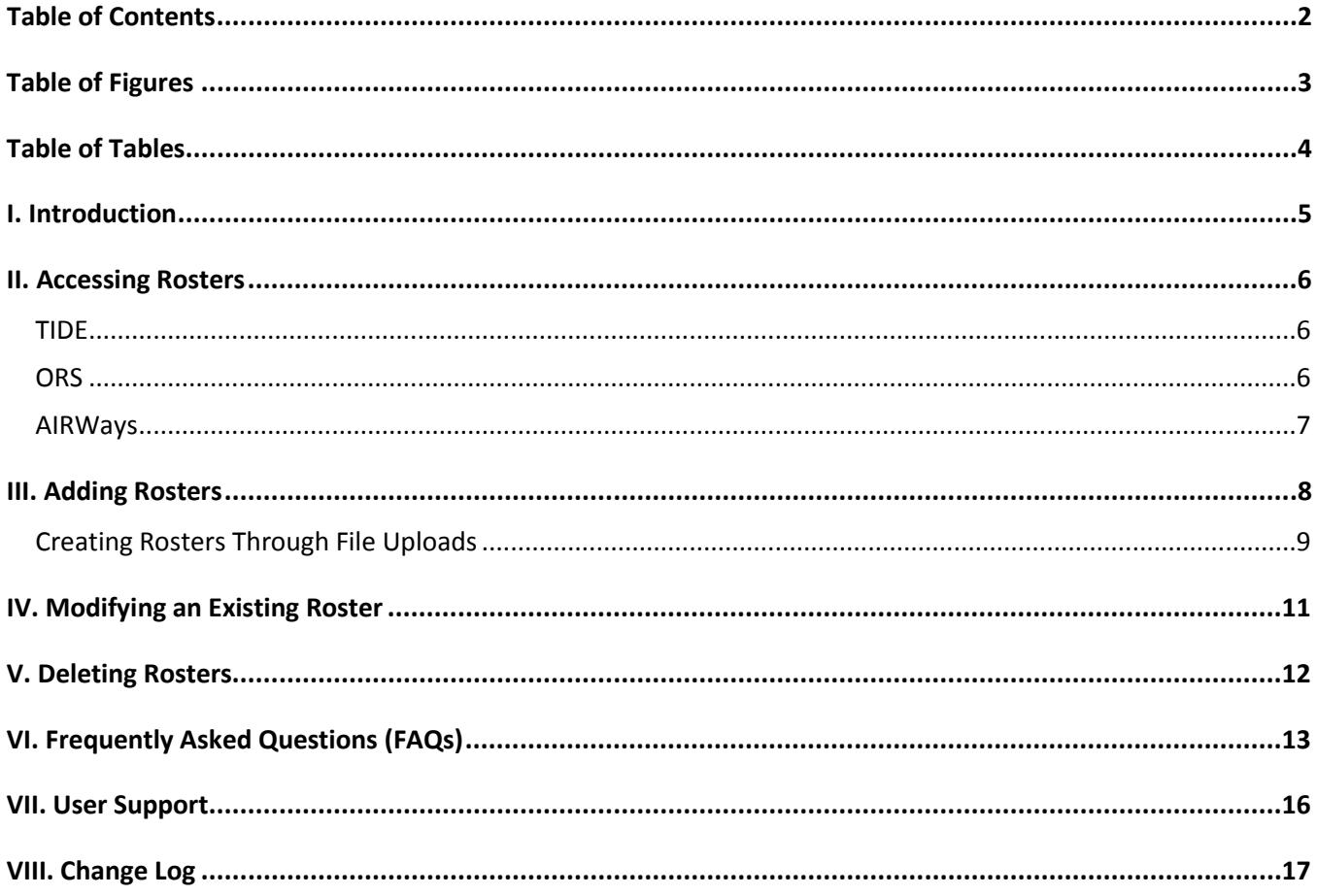

# <span id="page-2-0"></span>**Table of Figures**

<span id="page-2-1"></span>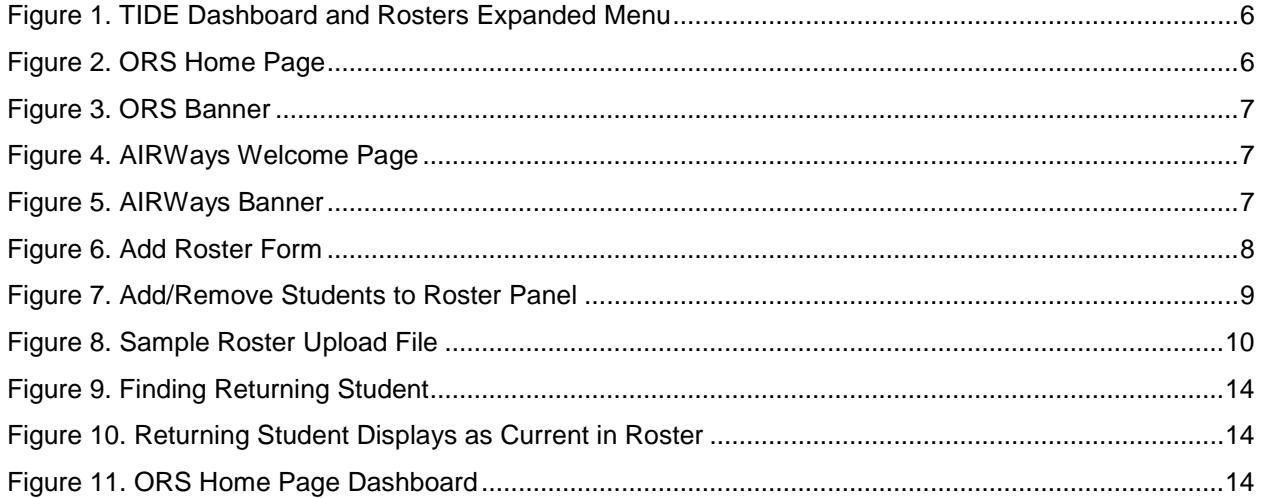

### **Table of Tables**

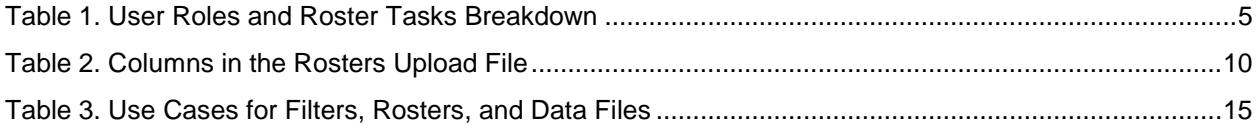

## <span id="page-4-0"></span>**I. Introduction**

Rosters are composed of groups of students associated with a teacher in a school. Rosters typically represent entire classrooms in lower grades or individual classroom periods in upper grades. They can also represent special courses offered to groups of students or groups of students for whom you want to generate specific reports. For example, you can use rosters in the Test Information Distribution Engine (TIDE) to print test tickets for online testers, in the Online Reporting System (ORS) and in AIRWays Reporting System you can aggregate score data by a teacher's roster.

- You can **only** create rosters from students associated with your school or district.
- You can **only** view students' demographic information and test settings within their rosters.

This document provides instructions on how to create rosters. While different steps must be followed to access rosters in either system, rosters may be added, viewed, or edited in either TIDE, AIRWays Reporting (for Interims), or the ORS.

Your user role will determine the roster-related tasks you can perform in TIDE or ORS. Rosters can be created and edited by District Administrators (DAs), District Test Coordinators (DCs), or School Test Coordinators (SCs). See the chart below for a breakdown of user roles and roster-related tasks.

<span id="page-4-1"></span>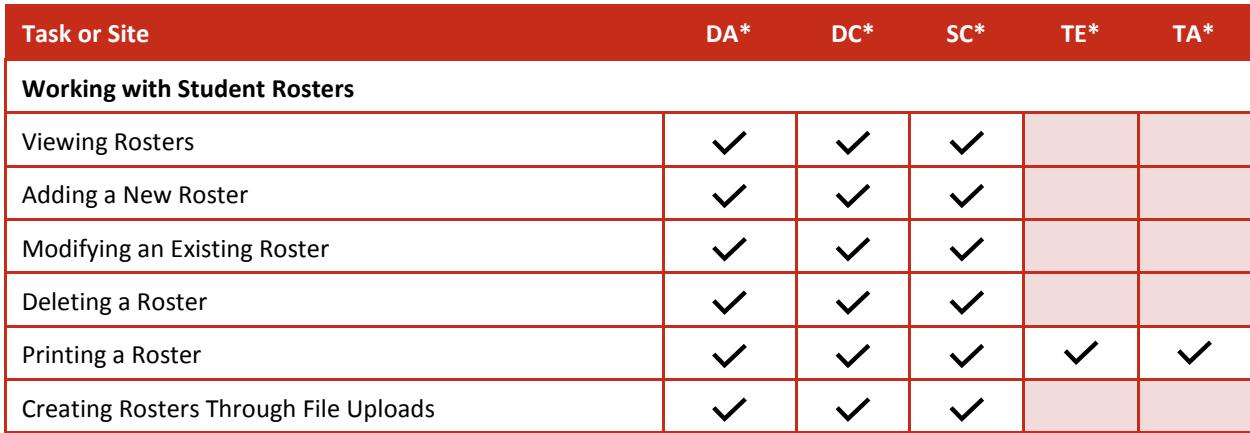

Table 1. User Roles and Roster Tasks Breakdown

\*DA—District Administrator; DC—District Test Coordinator; SC—School Test Coordinator; TE—Teacher, TA—Test Administrator

Complete information about systems and rosters is available in the *TIDE User Guide*, *ORS User Guide*, and *User Roles and Access* document located at [http://sd.portal.airast.org/.](http://sd.portal.airast.org/)

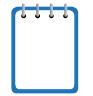

**Note:** School Test Coordinators (SCs) should encourage teachers to review result data in AIRWays or ORS before the school year ends or save the relevant data as PDF files. When

the systems roll over for the new school year, the previous year's rosters are deleted, and SCs must create rosters for the new year.

### <span id="page-5-0"></span>**II. Accessing Rosters**

Rosters can be accessed and managed through the TIDE or ORS systems. Navigating to the Rosters section will vary by system, but the data presented and the tasks performed in the three roster-related sections are the same in the TIDE and ORS systems. Any newly-added rosters or edits to rosters made in ORS will be reflected in TIDE.

### <span id="page-5-1"></span>**TIDE**

Upon logging in to TIDE, you will be brought to the main TIDE dashboard.

- 1. From the dashboard, locate the **Rosters** task menu in the *Preparing for Testing* section.
- <span id="page-5-3"></span>2. Click the **Rosters** task menu to expand the menu of possible options.

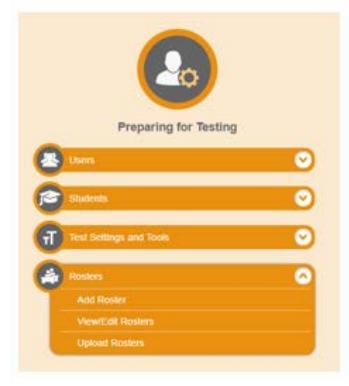

### Figure 1. TIDE Dashboard and Rosters Expanded Menu

### <span id="page-5-2"></span>**ORS**

Upon logging in to ORS, you will be brought to a *Welcome* page.

- 1. Select a district.
- <span id="page-5-4"></span>2. Select either **Retrieve Student Results** or **Score Reports.**

Figure 2. ORS Home Page

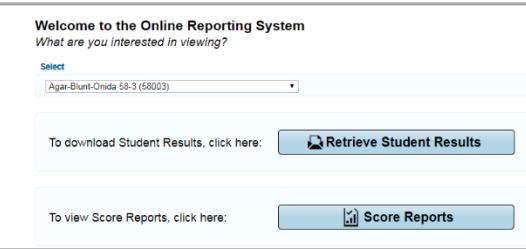

- 3. At the top of the next page, you will see a banner, which appears on all pages except for the *Welcome* page, providing links to all ORS reports and features.
- 4. From the banner, select a roster task:
	- **a. Upload Rosters**
	- **b. Add Rosters**
	- **c. View/Edit Rosters**

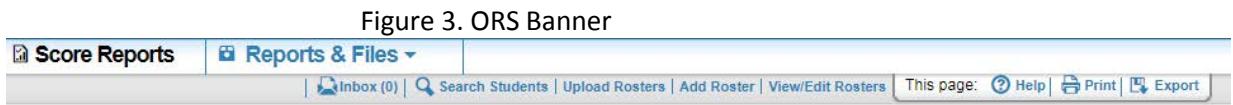

### <span id="page-6-1"></span><span id="page-6-0"></span>**AIRWays Reporting**

Upon logging in to AIRWays, you will be brought to a *Welcome* page.

- 1. Select a role.
- <span id="page-6-2"></span>2. Select a district.

Figure 4. AIRWays Welcome Page

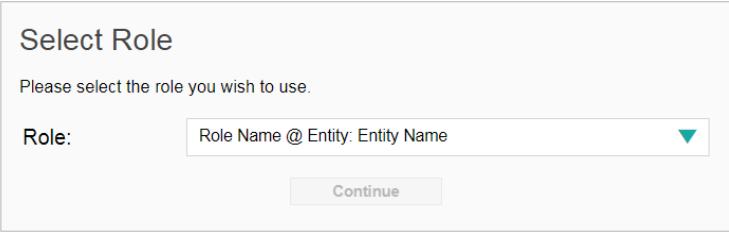

- 3. At the top right of the Dashboard, you will see a banner, which appears on all pages except for the *Welcome* page, providing links to settings and features.
- <span id="page-6-3"></span>4. From the banner, select **My Settings** to view roster tasks:
	- **a. Add Rosters**
	- **b. View Rosters**
	- **c. Upload Rosters**

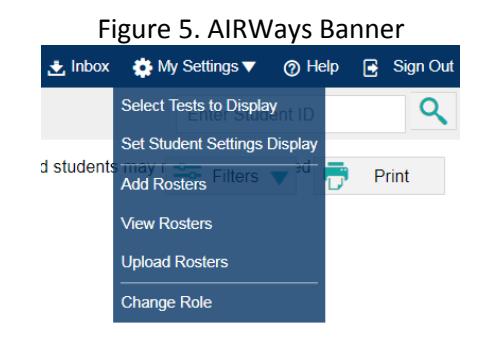

### <span id="page-7-0"></span>**III. Adding Rosters**

- <span id="page-7-1"></span>1. In the *Search for Students to Add to the Roster* panel, do the following:
	- a. Select a **District** and **School** from the drop-down menus (as available) in order to search for students to add to the roster.
	- b. Optionally, you may select the **Grade**, the **Student Added Since** time period, and **Test Settings and Tools Filters** as criteria to refine your search results.

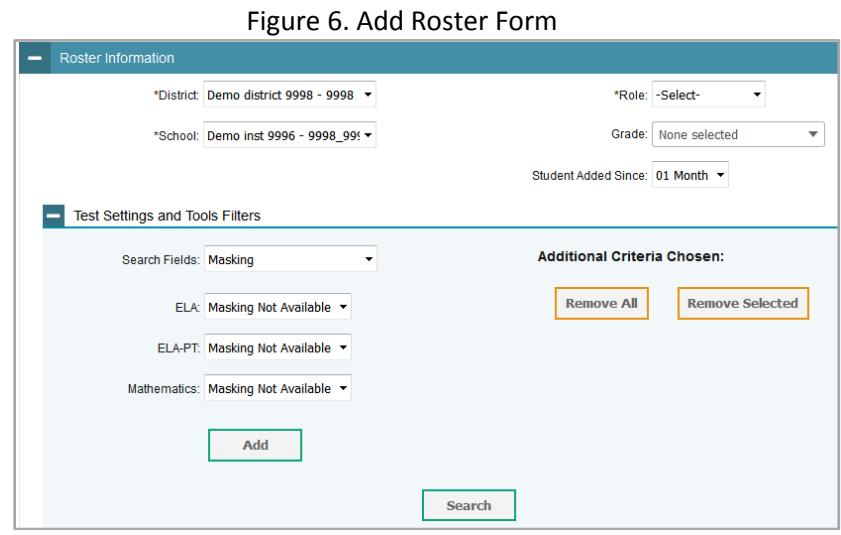

- 2. Click **Search** to retrieve results. Students who match the criteria specified in the previous step will appear in the Available Students list in the *Add/Remove Students to Roster* panel.
- 3. In the *Add/Remove Students to Roster* panel, do the following:
	- In the *Roster Name* field, enter the roster name.
	- From the *Teacher Name* drop-down list, select a teacher.
	- To add students, in the list of *Available Students*, do one of the following:
		- $\circ$  To move one student to the roster, click  $\bullet$  for that student.
		- o To move all students in the *Available Students* list to the roster, click **Add All**.
		- o To move selected students to the roster, mark the checkboxes for the students you want to add and click **Add Selected**.

<span id="page-8-1"></span>

|                   |                    | <b>Available Students (8)</b> |   |
|-------------------|--------------------|-------------------------------|---|
| Grade 3           | Washington, George | 9990009010                    | ٠ |
| E<br>Grade 3      | Adams, John        | 9990009019                    | ٠ |
| Grade 3           | Jefferson, Thomas  | 9990009018                    | ٠ |
| C<br>Grade 3      | Madison, James     | 9990009017                    | ٠ |
| $\Box$<br>Grade 3 | Monroe, James      | 9990009016                    | ÷ |
| Grade 3           | Jackson, Andrew    | 9990009015                    | ٠ |
| F<br>Grade 3      | Harrison, William  | 9990009014                    | ٠ |
| Grade 3           | Taylor, Zachary    | 99900090                      | ٠ |
|                   |                    |                               |   |
|                   | <b>Add All</b>     | <b>Add Selected</b>           |   |

Figure 7. Add/Remove Students to Roster Panel

4. Click **Save**, and in the affirmation dialog box, click **Continue**.

### <span id="page-8-0"></span>**Creating Rosters Through File Uploads**

If you have many rosters to create, it may be easier to perform those tasks through file uploads. This requires familiarity with composing comma-separated value (CSV) files or working with Microsoft Excel.

#### *To upload rosters:*

- 1. From the task menu on the TIDE dashboard, select **Upload Rosters**. The *Upload Roster* page appears.
- 2. Following the instructions in the section *Uploading Records* of the TIDE or ORS User Guide and using Table 1 as a reference, fill out the Roster template and upload it to TIDE or ORS.

[Table 2](#page-9-1) provides the guidelines for filling out the Roster template that you can download from the *Upload Rosters* page.

<span id="page-9-1"></span>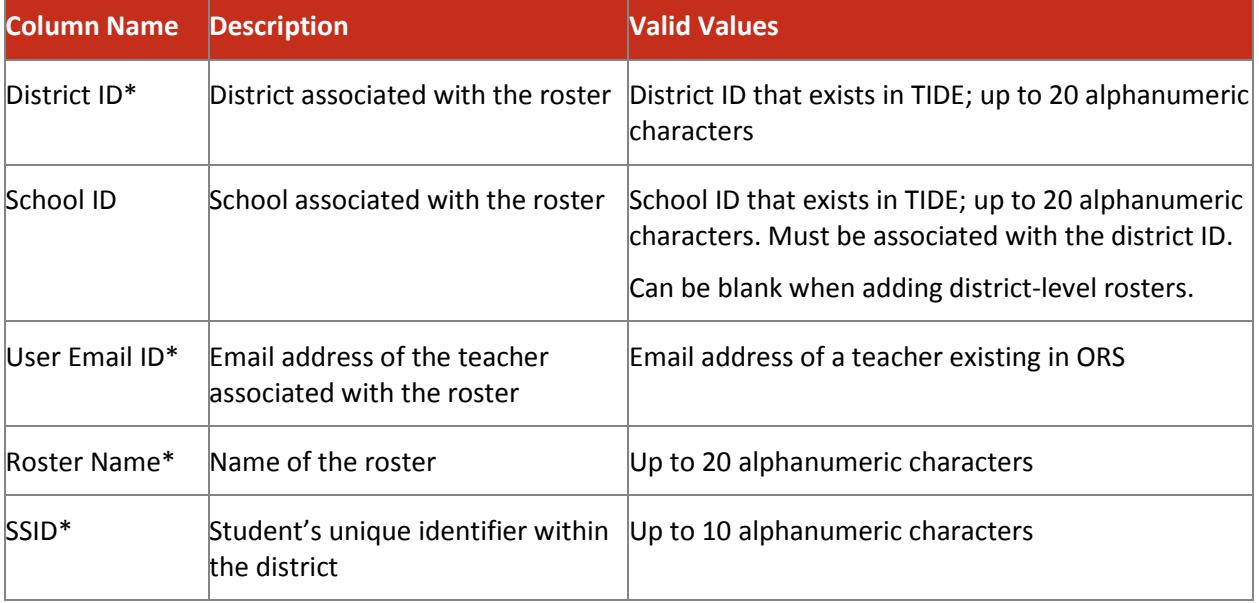

#### Table 2. Columns in the Rosters Upload File

\*Required field

<span id="page-9-0"></span>[Figure 8](#page-9-0) is an example of a sample upload file that creates a roster with two students.

#### Figure 8. Sample Roster Upload File

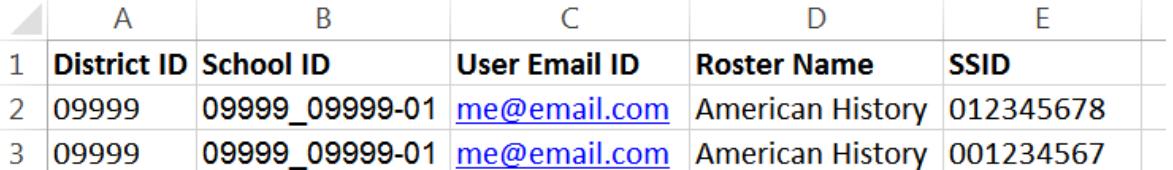

- 1. The first row (aside from the header row) does the following:
	- If the roster American History does not exist in school 09999 0999-01, TIDE does the following:
		- o Creates the roster American History.
		- o Associates the teacher whose email address is me@email.com with the roster.
	- Adds the student ID 001234567 to the roster American History.
- 2. The second row adds the student ID 012345678 to the roster American History.

### <span id="page-10-0"></span>**IV. Modifying an Existing Roster**

You can modify a roster by changing its name, changing its associated teacher, or adding or removing students. (This feature is not available for system-generated rosters.)

*To modify a roster:*

From the **Rosters** task menu on the TIDE dashboard or from the ORS banner, select **View/Edit Roster.** The View/Edit Roster page appears.

- 1. Retrieve the roster record you want to view or edit by selecting a **District** and **School.**
- 2. In the list of retrieved rosters, click  $\log$  for the roster whose details you want to view. The *Edit Roster* form appears. This form is similar to the form used to add rosters, as shown in [Figure 6.](#page-7-1)
- 3. In the *Roster Information* panel, search for students.
- 4. In the *Add/Remove Students to Roster* panel [\(Figure 7\)](#page-8-1), do the following:
	- o In the *Roster Name* field, enter the roster name.
	- o From the *Teacher Name* drop-down list, select a teacher.
	- o To add students from the list of available students, do one of the following:
		- i. To move one student to the roster, click  $\blacksquare$  for that student.
		- ii. To move all students in the *Available Students* list to the roster, click **Add All**.
		- iii. To move selected students to the roster, mark the checkboxes for the students you want to add and click **Add Selected**.
	- o To remove students, do one of the following in the list of students in the roster:
		- iv. To remove one student from the roster, click  $\boldsymbol{\times}$  for the student.
		- v. To remove all students from the roster, click **Remove All**.
		- vi. To remove selected students from the roster, mark the checkboxes for the students you want to remove and click **Remove Selected**.
- 5. Click **Save**, and in the affirmation dialog box, click **Continue**.

### <span id="page-11-0"></span>**V. Deleting Rosters**

You can delete rosters created in TIDE, ORS, or AIRWays Reporting.

*To delete rosters:*

- 1. Retrieve the rosters you want to delete by following the procedure in the **Accessing Rosters** section.
- 2. Do one of the following:
	- o Mark the checkboxes for the rosters you want to delete.
	- o Mark the checkbox at the top of the table to delete all retrieved rosters.
- 3. Click , and in the affirmation dialog box, click **Yes**.

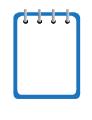

**Note**: If rosters are deleted (by a user or for the new school year), then the test result data can only be viewed with students in no group as a School Coordinator (SC) or higher role until a new roster is created.

### <span id="page-12-0"></span>**VI. Frequently Asked Questions (FAQs)**

### **Are rosters required?**

Rosters need to be created so TIDE users with the Teacher (TE) role can view interim or summative data in the Online Reporting System (ORS). In AIRWays Reporting, Teachers have immediate access to data for tests they have proctored. Teachers can also view interim data by roster. Rosters in AIRWays are needed because the proctor may not be the same person as the Teacher, and this way, Teachers have access to the data regardless of whether they administered the test. In addition, through rosters, teachers can view data for new or past students.

### **Is there a minimum or maximum number of students that can be included in a roster?**

Rosters should ideally include 25-30 students. If a roster is too large or too small, it may affect the usefulness of the data.

### **Do I need to create a roster for each subject?**

One or more rosters may need to be created, depending on the subjects taught by a teacher. For example, if a group of grade 3 students has the same teacher for ELA and mathematics, separate rosters do not need to be created for each subject. However, if different teachers are responsible for teaching different subjects, then separate rosters need to be created for each teacher and subject.

### **What should I name by rosters?**

A clear and consistent naming convention that indicates grade, class name, teacher, or period is recommended. For example, G3Jones17-18.

### **Can I prepare a roster for the next test administration in the spring?**

School Coordinators who wish to prepare their rosters for the next test administration should create a Roster Upload File prior to the TIDE downtime during the summer. The upload files can be loaded after TIDE opens for the year.

### **Notes:**

- Any uploaded rosters or rosters created directly in TIDE will be deleted when the TIDE rollover occurs during the summer.
- Creating a roster upload file is **optional**.
- School Test Coordinators may still have to make changes to reflect administration or school enrollment changes throughout the year.
- School Test Coordinators can also plan to start creating rosters after TIDE opens or anytime during the academic year.

### **My student left the district but returned within the same school year and is currently active in TIDE. How do I add him or her back to my roster?**

<span id="page-13-0"></span>To see students who have left your roster, select the "Current and Past Students" radio button rather than "Current Students" under "Students to Display". Students who are no longer active in your roster will appear in a gray italics font.

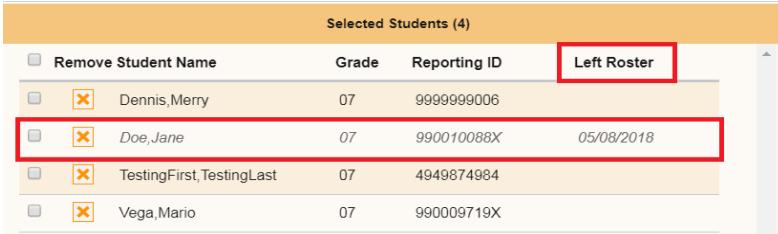

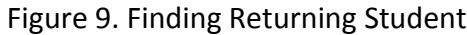

<span id="page-13-1"></span>To add a student back to your roster, you must first delete the student from the roster and then re-add the student. They will then be visible when you view "Current Students" under "Students to Display".

Figure 10. Returning Student Displays as Current in Roster

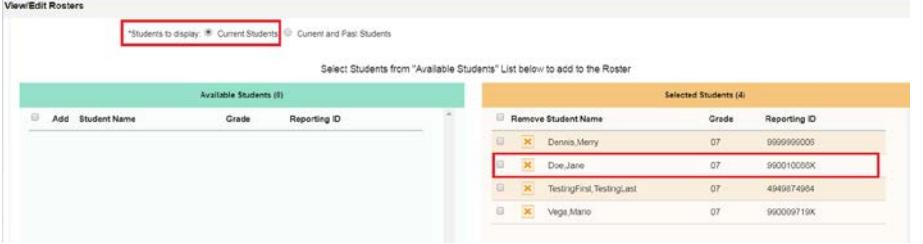

### **How can I view past scores for my current students in the Online Reporting System (ORS)?**

<span id="page-13-2"></span>On the Home Page Dashboard in ORS, select the test, change the test administration year, and select the "Scores for my current students" radio button. You can display scores for students associated with your current rosters even if they were previously enrolled in a different school or district.

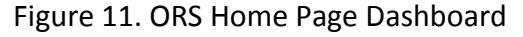

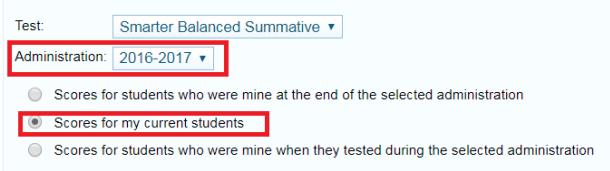

However, if you currently have a student who did not test in the selected test and administration, no data appear for that student. This would include students who moved to your school or district from out of state.

### **How can I view the scores of a subgroup of my students in the Online Reporting System?**

There are three ways to view data for subgroups: ORS filters, rosters, and downloadable data files. Below are use cases for each option:

<span id="page-14-0"></span>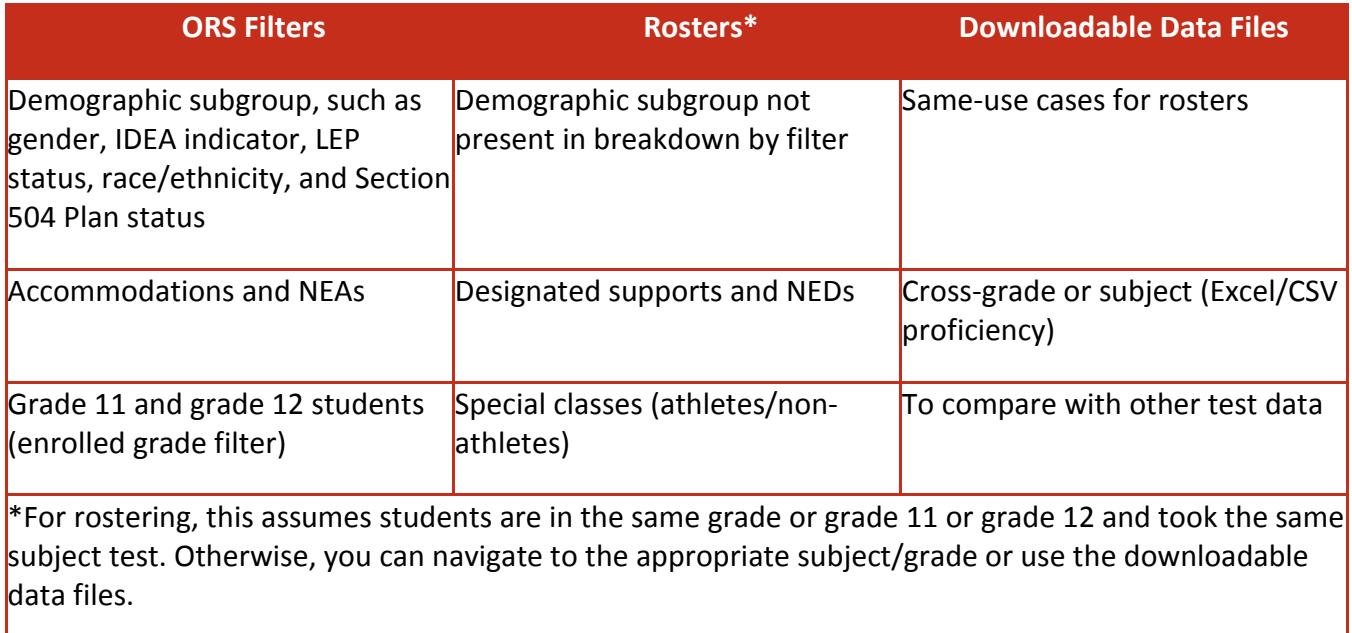

### Table 3. Use Cases for Filters, Rosters, and Data Files

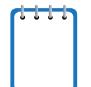

**Note:** These rosters will also be available in AIRWays Reporting.

# <span id="page-15-0"></span>**VII. User Support**

For additional information and assistance, contact the South Dakota Smarter Balanced Assessment Help Desk. The Help Desk is open Monday through Friday from 6:00 a.m. to 6:00 p.m. Central Time (except holidays or as otherwise indicated on the South Dakota portal).

**South Dakota Smarter Balanced Assessment Help Desk**

Toll-Free Telephone Support: 1-855-838-8378

Email Support: SDHelpDesk@air.org

# <span id="page-16-0"></span>**VIII. Change Log**

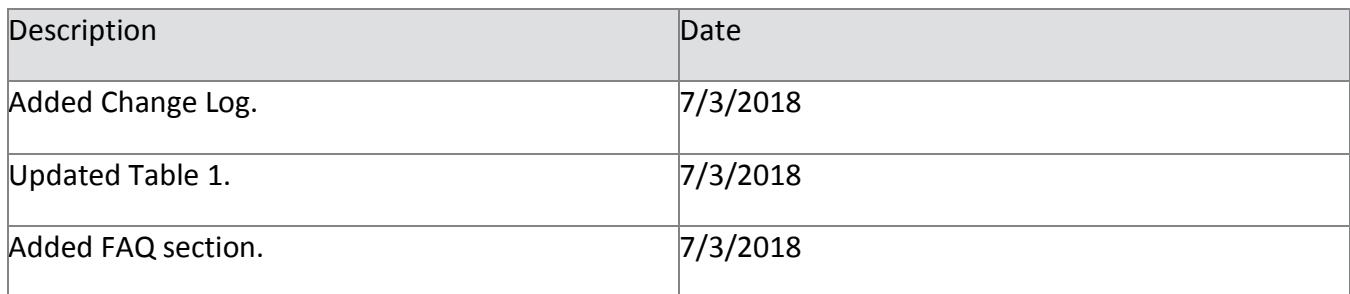